# <span id="page-0-1"></span>**Incidents**

#### **[Armor Knowledge Base](http://100.64.215.25:8080/display/KBSS/Armor+Knowledge+Base)**

## **Topics Discussed** [Access the Incidents Screen](#page-0-0) • [View Incident Details](#page-1-0) • [View Support Ticket Details](#page-1-1) [Close A Security Incident](#page-1-2)  To fully use this screen, you must have the following permissions assigned to your account: • Read Security Offenses The **Security Incidents** screen was deprecated on November 1, 2019. Λ To locate open or pending support tickets created prior to 11/1/19, that previously displayed on this screen, view the **Health Overview** screen. To learn more, see [Health Overview Dashboard](http://100.64.215.25:8080/display/KBSS/Health+Overview+Dashboard) or [ANYWHERE Health Overview Dashboard.](http://100.64.215.25:8080/display/KBSS/ANYWHERE+Health+Overview+Dashboard) You can also view your open or pending support tickets in the **Armor Ticketing System (ATS).** To learn more, see [Armor Support](http://100.64.215.25:8080/display/KBSS/Armor+Support).

The **Incidents** screen displays security incidents detected by the Armor correlation engine. For each incident, the associated events that caused the detection are also provided.

All security incidents start as a detection, before being escalated by Armor's Security Operations Center (SOC). These escalated incidents are important, and you should take steps immediately to mitigate the threat.

### <span id="page-0-0"></span>**Access the Incidents Screen**

- 1. In the Armor Management Portal (AMP), click **Security**.
- 2. Click **Incidents**.

The default view is pre-filtered to display incidents only. Click **Filters + Settings** to adjust the view to also display detections.Δ

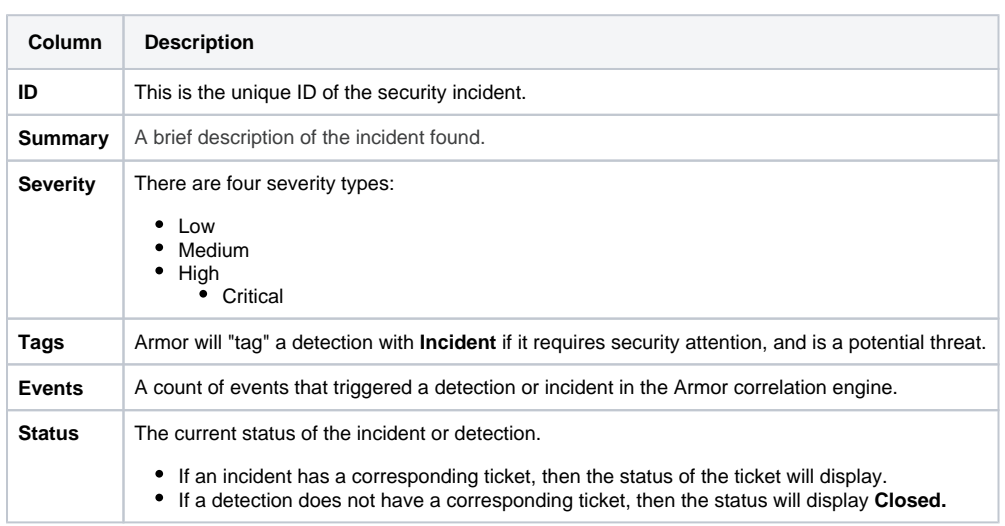

3. Expand the row to view the **First** and **Last Event Date.**

- 4. Click **Filters + Settings** to filter the data that displays in the table.
	- a. Filter by **Severity**, **Tags**, or **Status**.
		- i. Click **Apply Filters** to save your changes.
	- b. In **Table Settings,** you can customize the view of your table.
	- c. Click **Save Settings** to save your changes.

#### <span id="page-1-0"></span>**View Incident Details**

- 1. In the Armor Management Portal (AMP), click **Security**.
- 2. Click **Incidents**.
- 3. Locate and select the incident that you want to view.

#### **Incident Details**

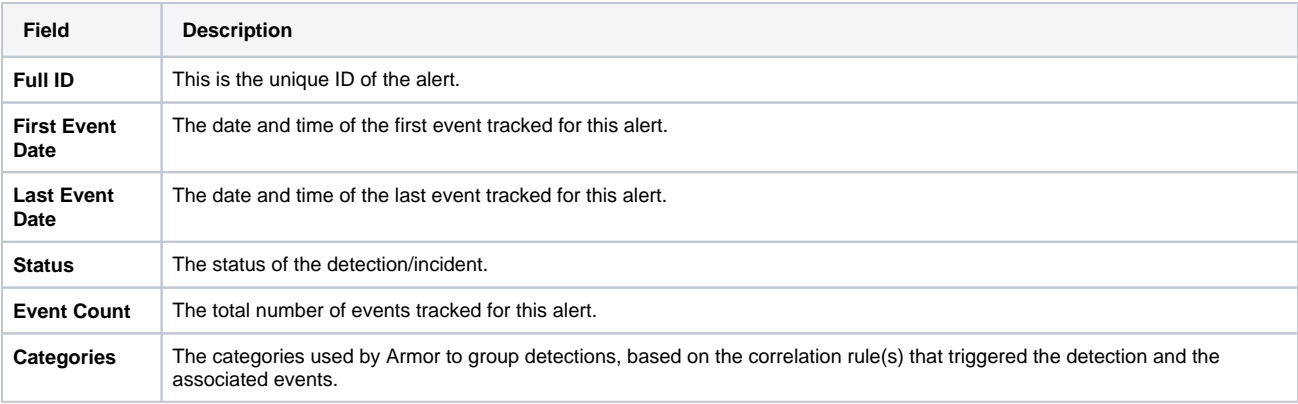

#### **Event Details**

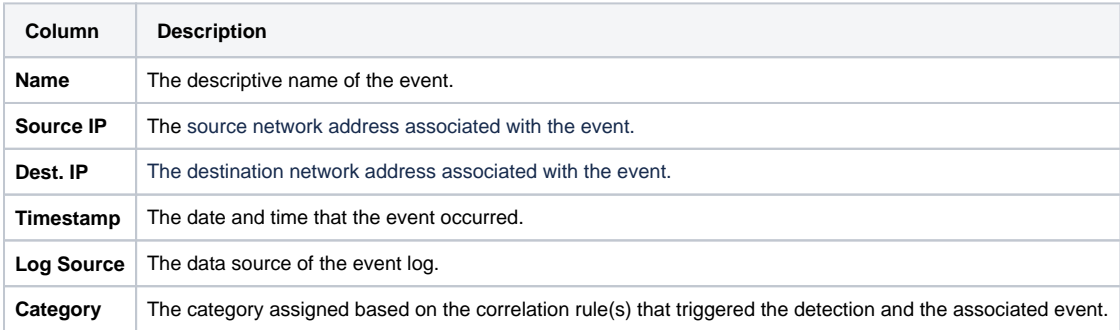

4. Click **Filters + Settings** to filter the data that displays in the table.

- a. Click **Apply Filters** to save your changes.
- 5. In **Table Settings,** you can customize the view of your table.

a. Click **Save Settings** to save your changes.

## <span id="page-1-1"></span>**View Support Ticket Details**

In order to view a ticket, you must be a member of the organization that the ticket was created in.

- 1. In the Armor Management Portal (AMP), click **Security**.
- 2. Click **Incidents**.

Λ

- 3. Locate and select the incident that you want to view.
- 4. Click **View Ticket**.
	- **a.** The ticket details from the Armor Ticketing System (ATS) will open in a new window.

## <span id="page-1-2"></span>**Close A Security Incident**

Only Armor Support can close a security incident. However, after you have performed the troubleshooting tips suggested by Armor Support, simply enter a comment expressing your desire to close the ticket. Armor Support will verify and confirm that the security incident has been properly addressed, and then they will close the ticket.

## **Troubleshooting**

If you do not see any data in the **Incidents** screen, consider that:

- Your account does not have any security incidents to display.
	- Armor is responsible for adding security-related incidents to this screen.
- You do not have permissions to view security incidents.
	- You must have the Read Security Alerts and Read Security Offenses permissions enabled to view security incidents in this screen. Contact your account administrator to enable this permission. To learn how to update you permissions, see [Roles and](http://100.64.215.25:8080/display/KBSS/Roles+and+Permissions)  [Permissions.](http://100.64.215.25:8080/display/KBSS/Roles+and+Permissions)

#### **Related Documentation**

- [ANYWHERE Detection Dashboard](http://100.64.215.25:8080/display/KBSS/ANYWHERE+Detection+Dashboard)
- [ANYWHERE Health Overview Dashboard](http://100.64.215.25:8080/display/KBSS/ANYWHERE+Health+Overview+Dashboard)
- [ANYWHERE Protection Dashboard](http://100.64.215.25:8080/display/KBSS/ANYWHERE+Protection+Dashboard)
- [ANYWHERE Response Dashboard](http://100.64.215.25:8080/display/KBSS/ANYWHERE+Response+Dashboard)
- [Armor Support](http://100.64.215.25:8080/display/KBSS/Armor+Support)
- [Detection Dashboard](http://100.64.215.25:8080/display/KBSS/Detection+Dashboard)
- **[Health Overview Dashboard](http://100.64.215.25:8080/display/KBSS/Health+Overview+Dashboard)**
- [Incidents](#page-0-1)
- [Protection Dashboard](http://100.64.215.25:8080/display/KBSS/Protection+Dashboard)
- [Response Dashboard](http://100.64.215.25:8080/display/KBSS/Response+Dashboard)

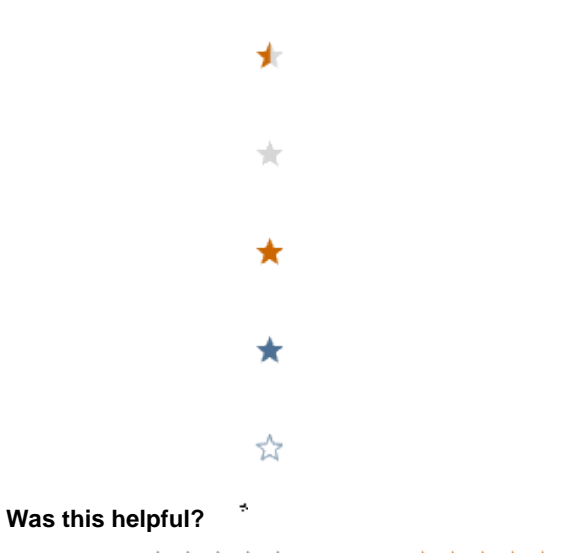

Your Rating: A A A A A Results:  $\star \star \star \star$  13 rates